# **1. Grundlegendes**

Dieses Tutorial will einen Schnelleinstieg ins wissenschaftliche Zitieren mit Zotero geben. Zotero ist ein Literaturverwaltungsprogramm. Es funktioniert ähnlich wie z.B. Citavi oder Endnote, hat aber den großen Vorteil, dass es kostenlos und quelloffen ist. Das bringt zwar auch den Nachteil mit sich, dass es in manchen Fällen etwas umständlicher zu bedienen sein mag als kommerzielle Konkurrenzprodukte, insgesamt aber ist die Bedienung gleichwohl sehr einfach und intuitiv. Wenn Sie eines der kommerziellen Produkte bevorzugen, werden Sie online viele Tutorials dazu finden. Wichtig ist vor allem, *dass* Sie ein Literaturverwaltungsprogramm benutzen, denn das erspart Ihnen im besten Fall viel Zeit und Nerven und hilft zudem, Fehler zu vermeiden.

Auch zu Zotero gibt es schon viele empfehlenswerte Tutorials. Sehr empfehlenswert sind beipsielsweise die Videos von Simon Meier-Vieracker. Deshalb beschränke ich mich hier auch auf eine Art Quick-Start-Guide und verweise für alles weitere auf die existierenden Materialien.

## **2. Zotero installieren**

Sie können Zotero unter https://www.zotero.org/ herunterladen. Folgen Sie einfach den entsprechenden Installationsanweisungen. Unter https://www.zotero.org/support/plugins können Sie zudem Plugins z.B. für Word, LibreOffice und verschiedene Browser herunterladen.

## **3. Wie bekomme ich Literatur in Zotero?**

#### **3.1 Der manuelle Weg**

Um manuell eine Literaturangabe manuell in Zotero einzugeben, können Sie auf das Plus-Zeichen klicken...

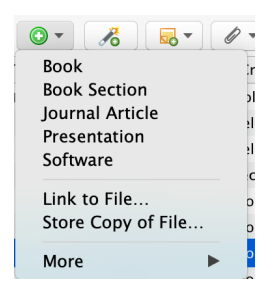

... und die entsprechende Kategorie auswählen. In aller Regel brauchen Sie nur die Kategorien "Book" (Monographie), "Book Section" (Aufsatz in einem Sammelband) und "Journal article" (Zeitschriftenaufsatz). (Zu den Literaturtypen gibt es weitere Informationen in meinem Leitfaden für Hausarbeiten.) Im sich öffnenden Fenster können Sie dann die entsprechenden Daten (z.B. Titel, Seitenzahl etc.) eintragen.

#### **3.2 Der automatische Weg**

Viel einfacher ist es aber, sich die Daten automatisch in Zotero zu "ziehen" – das ist möglich mit Hilfe eines **Identifiers**. Die meisten (zumindest neueren) Zeitschriftartikel haben eine

DOI. DOI steht für **Digital Object Identifier**, und es handelt sich dabei um eine Zeichenkombination, die ein digitales Objekt, also z.B. einen Aufsatz, eindeutig identifiziert. DOIs haben zudem den Anspruch, peristent zu sein, also dauerhaft – im Gegensatz etwa zu URLs (*Uniform Resource Locators*, also Webadressen wie

https://www.germanistik.hhu.de/abteilungen/abteilung-i-germanistische-

sprachwissenschaft/univ-prof-dr-alexander-ziem/team-des-lehrstuhls-univ-prof-dr-alexanderziem/jun-prof-dr-stefan-hartmann, die sich gern mal ändern – die hier beispielhaft angegebene Adresse zum Beispiel wird es voraussichtlich spätestens in drei Jahren nicht mehr in dieser Form geben). Printpublikationen haben seit 1970 zumeist eine International Standard Book Number (**ISBN**). Neuere Buchpublikationen haben übrigens oft auch DOIs, da die meisten Printpublikationen auch digital erscheinen.

Zotero akzeptiert sowohl DOIs als auch ISBNs als Input. Wenn wir beispielsweise den Aufsatz "Sprachliche Zweifelsfälle als linguistischer Gegenstand" in Zotero einpflegen wollen, können wir der Website die DOI entnehmen:

Sprachliche Zweifelsfälle als linguistischer Gegenstand. Zur Einführung in ein vergessenes Thema der Sprachwissenschaft.

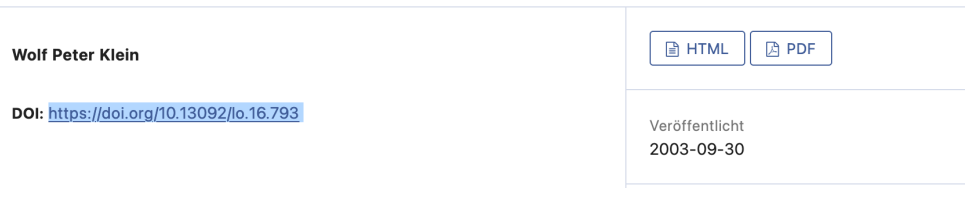

... und diese dann in das Zauberstab-Tool von Zotero copy & pasten:

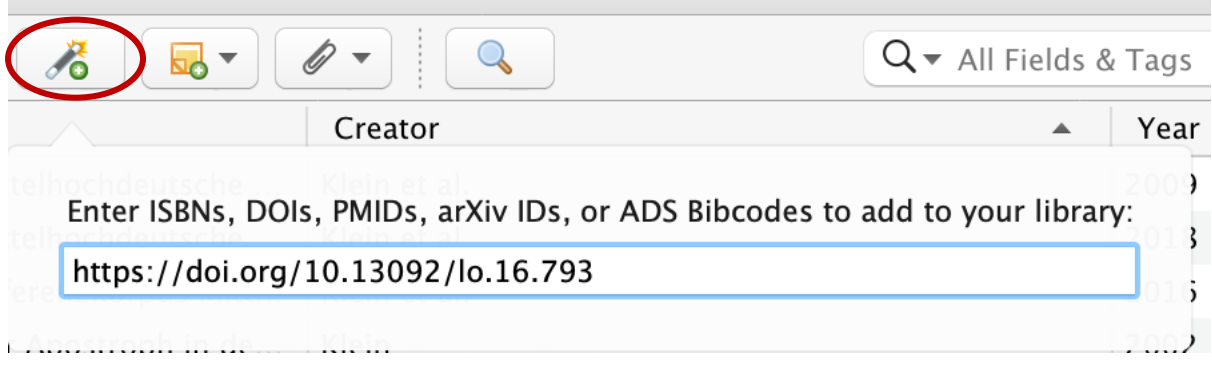

Und schon hat Zotero alle wichtigen Infos importiert:

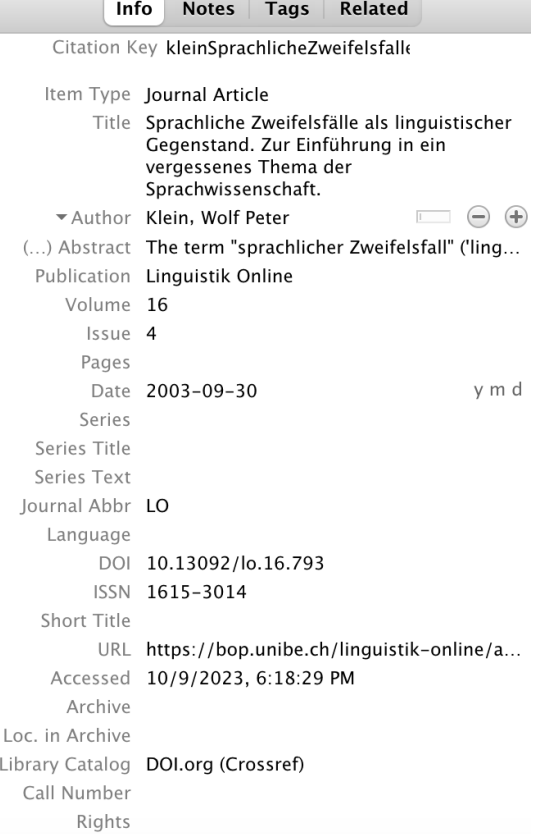

# **4. Einen Eintrag zitieren**

Wenn wir nun eine der in Zotero gespeicherten Literaturangaben zitieren wollen, können wir das tun, indem wir die Literaturangabe in Zotero anklicken und Steuerung + Umschalt-Taste + C drücken. Dann befindet sich die Literaturangabe in unserem Clipboard und wir können sie im Textverarbeitungsprogramm unserer Wahl mit Steuerung + V pasten. Im Falle des oben importierten Klein-Aufsatzes ergibt das:

Klein, Wolf Peter. 2003. Sprachliche Zweifelsfälle als linguistischer Gegenstand. Zur Einführung in ein vergessenes Thema der Sprachwissenschaft. Linguistik Online 16(4). https://doi.org/10.13092/lo.16.793.

Bei Ihnen sieht das Ergebnis möglicherweise anders aus, je nachdem, welches standardmäßige Exportformat eingestellt ist. Es gibt viele verschiedene **Zitierstile**, zwischen denen Sie unter Zotero > Settings > Export wechseln können.

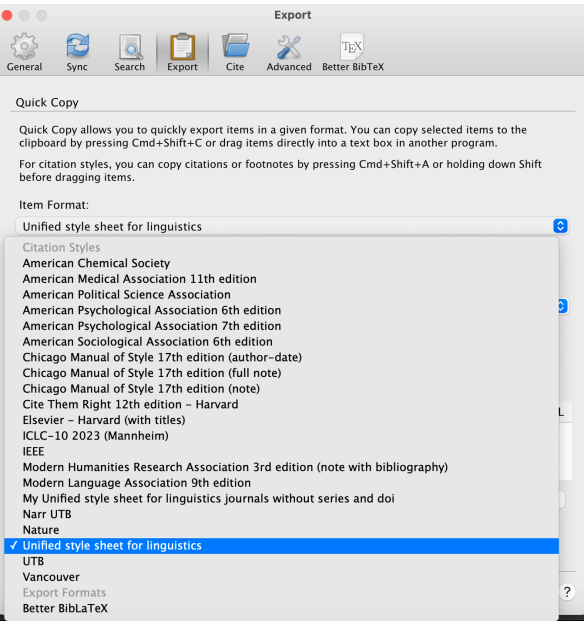

Ich benutze zumeist den Zitierstil, der dem **Unified Style Sheet for Linguistics** folgt. Dieser Zitierstil ist nicht in Zotero vorinstalliert, kann aber in der Bibliothek von Zitierstilen heruntergeladen werden. Um neue Zitierstile hinzuzufügen, gehen Sie im Settings-Fenster auf "Cite", wo Sie über "Get additional styles" die Zotero-Style-Bibliothek durchsuchen und über das Plus-Zeichen Styles, die auf Ihrer Festplatte gespeichert sind, hinzufügen können.

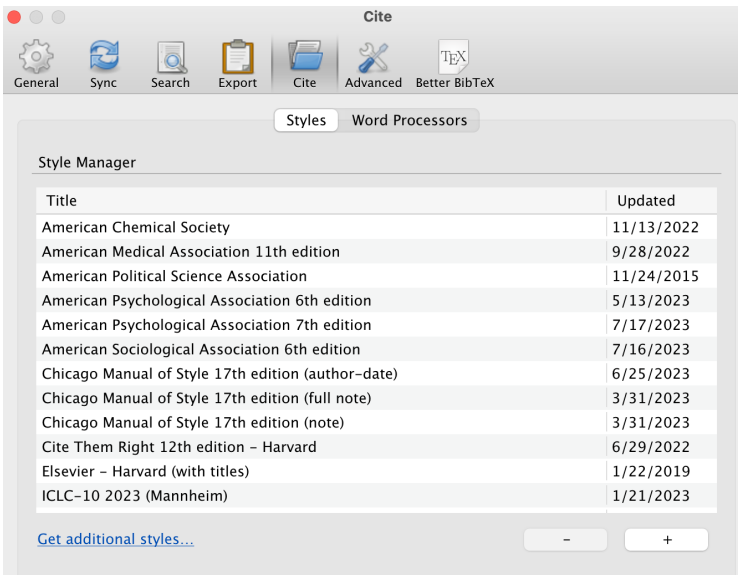

# **5. Word-Plugin nutzen**

Statt jeden Eintrag einzeln zu zitieren, können Sie aber auch das Word-Plugin von Zotero nutzen. Sobald Sie dieses installiert haben, sehen Sie oben in Word einen neuen Reiter "Zotero" und können dort über "Add/Edit Citation" eine neue Zitation hinzufügen.

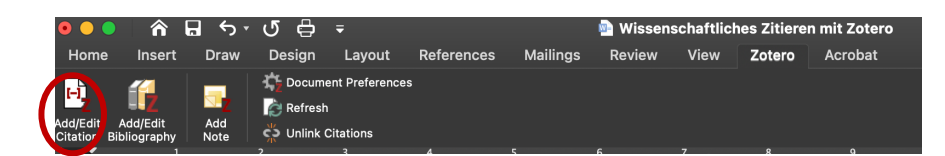

Beispielhaft füge ich hier jetzt einen Verweis auf Klein ein (Klein 2003). Im ersten Schritt müssen Sie den gewünschten Zitationsstil auswählen...

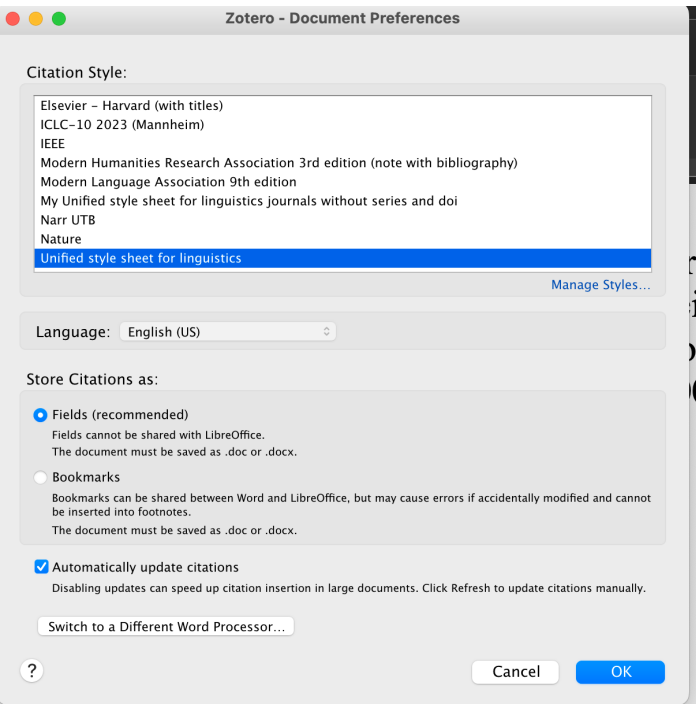

(...das müssen Sie nur einmal machen, können die Wahl bei Bedarf aber in der Word-Leiste unter "Document preferences" nochmal ändern...)

Anschließend zeigt sich ein Balken, in de Sie Ihre Bibliothek durchsuchen und das gewünschte Werk auswählen können:

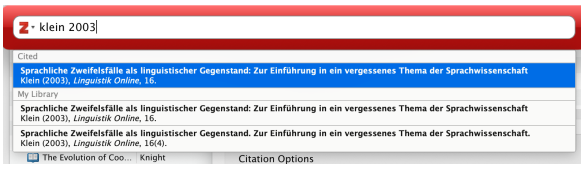

Mit Klick auf "Add/Edit Bibliography" können Sie am Ende des Dokuments ein Literaturverzeichnis erstellen. Defaultmäßig ist das Word-Plugin so eingestellt, dass das Literaturverzeichnis, wenn es einmal erstellt ist, immer wieder upgedated wird, sobald Sie eine Änderung vornehmen (also z.B. im Text eine weitere Literaturangabe hinzufügen oder eine bestehende Literaturangabe löschen). Bei großen Dokumenten kann das zu langen Ladezeiten führen – in diesem Fall kann es ratsam sein, unter "Document preferences" das Häkchen für die automatischen Updates zu entfernen.

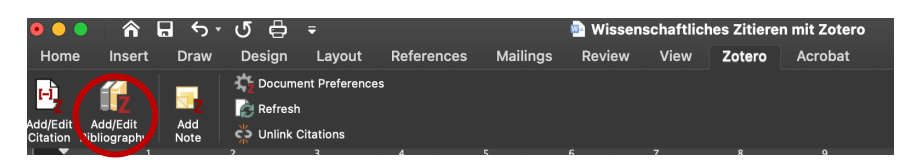

## **6. Sonstiges**

Natürlich ist dieses Tutorial nicht exhaustiv: Für diejenigen von Ihnen, die LaTeX benutzen, bietet Zotero z.B. die Möglichkeit des BibTeX-Exports. Wenn Sie kollaborativ arbeiten, kann sich das Googledocs-Plugin als sehr wertvoll erweisen – allerdings sollten Sie hier darauf achten, dass Sie eine gemeinsame Library mit den Personen, mit denen Sie zusammenarbeiten, anlegen und auch nur aus dieser Library heraus zitieren, da es sonst zu Fehlern kommen kann. Ein Tutorial zum kollaborativen Bibliographieren mit Zotero von Alexander Lasch gibt es hier.

**Literaturverzeichnis** (zu Demonstrationszwecken automatisch mit Zotero erstellt!)

Klein, Wolf Peter. 2003. Sprachliche Zweifelsfälle als linguistischer Gegenstand: Zur Einführung in ein vergessenes Thema der Sprachwissenschaft. *Linguistik Online* 16. http://www.linguistik-online.de/16\_03/klein.html.